## Problem Coding

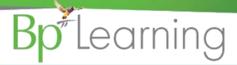

- A. Click the Confidential tick box if the patient visit note is confidential. All other users will not see the note but will need to select Show All Notes from the bottom of the screen and add a reason for 'breaking glass on a confidential note.
- **B.** Click the Sketch button to display a screen/template in paint enabling a sketch to be added to the patient record (Note: Bp can save templates with body images to sketch over).
- C. Click Import to pull an image saved on the computer into the consultation note.
- D. Click other buttons to link to other Medical Desktop forms etc. Cataract Post Op.
- E. Actions will show any action performed related to the visit, e.g. Prescribing, letters linked to notes.
- **F. You may have button** links to letters/reports enabling the quick creation of a letters from the Medical Desktop.

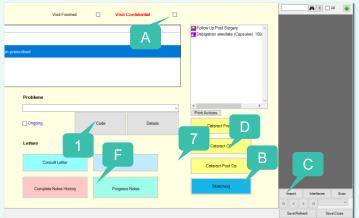

- Click the Code button to display the Choose Problem screen.
- Select the preferred coding list, etc ICD-10 to display codes.
- When you find an ICD-10 code that you will use again, right click on the code in the list and select Add to Favourites List.
- The Favourite's List will display whenever ICD-10 is selected as the coding list.
- 5. Select the required code and click OK.

**The** code is displayed in the Problem drop down menu for the patient.

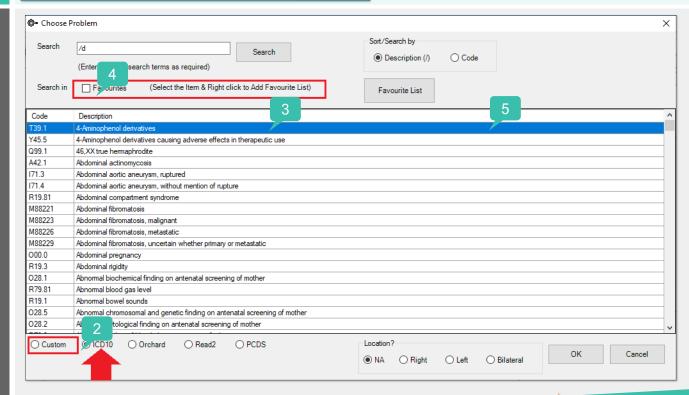

## Pathology and Radiology Orders

## **Bp** Learning

- Click the Order Pathology button to display the Pathology Order.
- Click in the Service Provider field and click enter and select from the list.
- The Date will default to current Date/Time.
- The CC provider should populate from the Patient Provider list.
- Select the tests.
- Enter additional notes in Patient Clinical Information.
- 7. Click Print to print the form.
- 8. Click Investigations to display all Pathology results for the patient in focus.
- Order Pathology Investigations Order Radiology actitioner Truely Health Centre P O Box 5698/4 Totara Street CMV SEROLOGY Tests Ordered AIDS SCREEN COAGULATION PROFILE ANTENATAL SEROLOGY ANTI-NUCLEAR ANTIBODIES □ срк B-HCG (QUANTITATIVE) Cyto/Hist GLUCOSE (FASTING) ☐ E/LFTs B-HCG (serum) Glucose (Random) ■ EBV SEROLOGY GTT (2hr) B12/FOLATE ☐ ELECTROLYTES Пнв BFV SEROLOGY EPP (SERUM) ☐ HB A1C Blood ☐ ESR BLOOD GROUP ☐ FAECES ADENOVIRUS ANTIGEN HEP A SEROLOGY □ BSL Faeces C/S HEP B SEROLOGY C-REACTIVE PROTEIN Faeces Reducing Subst HEP C SEROLOGY FAECES ROTAVIRUS ANTIGEN Cardiac Enzymes HEPATITIS SEROLOGY HERPES SIMPLEX ANTIBODY
- Click the Order Radiology button to display the Radiology Order.
- 2. Click in the Service Provider field and click enter and select from the list.
- 3. The CC provider should populate from the Patient Provider list.
- 4. Select the tests.
- Enter additional notes in Patient Clinical Information.
- 6. Click Print to print the form.

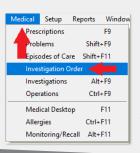

Select Medical >
Investigations Order to see
the history of all Pathology
and Radiology Orders.

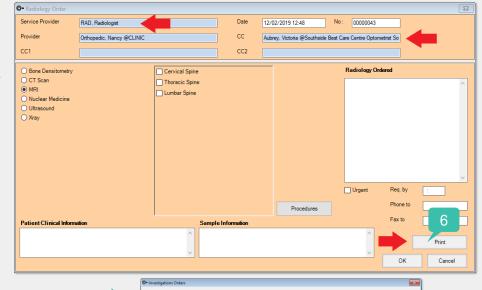

Bp\*VIP.net